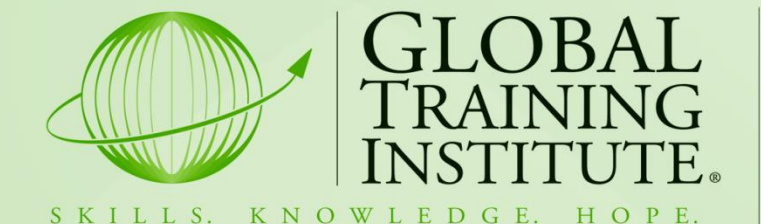

# **Online Student Area Guide**

- **How to Log on**
- **View Assessment Areas**
- **Upload your documents**
- **View your Grades & Results**

# **How do I Log On?**

**Step 1:** Go to the Global Training Institute website – [www.globaltraining.edu.au](http://www.globaltraining.edu.au/)

**Step 2:** Click on the 'Student Login' link on the right side of the page.

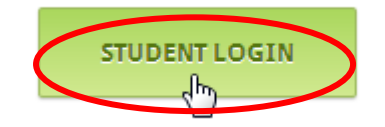

**Step 3:** A login page will appear. Enter your username and temporary password – 'password' (all in lower case letters) in the boxes as shown below.

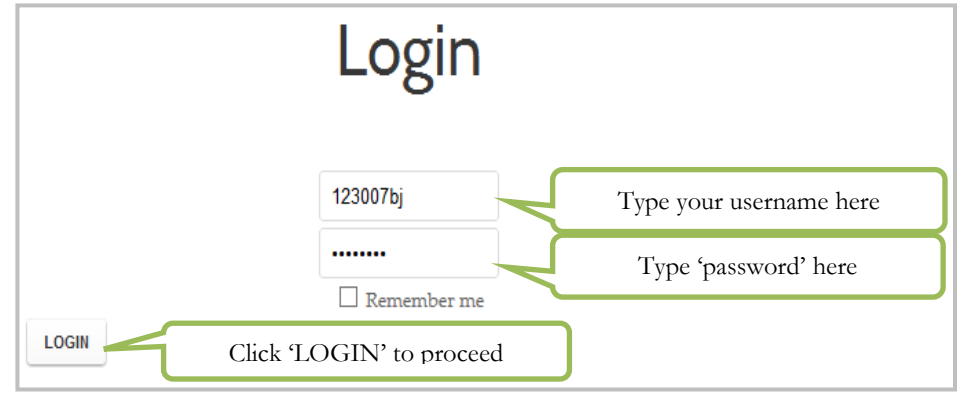

**Step 4:** You will need to change your password to a new password of your choice, at least 6 characters long.

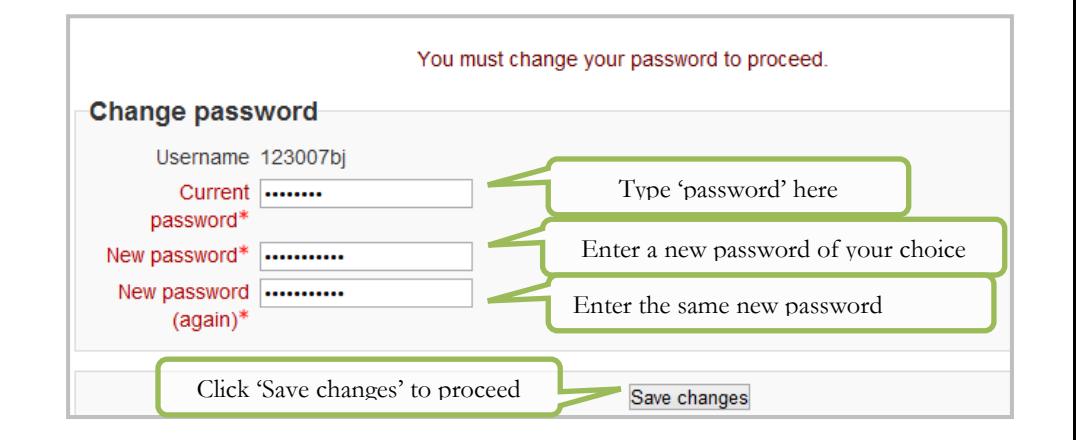

**Step 5:** A notice will then pop up 'Password has been changed' - click 'Continue' to proceed. Make sure you save your password somewhere; your GTI folder or diary would be a useful place.

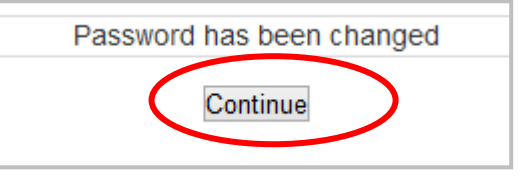

**Step 6:** Now click the 'Home' button in the top left hand side corner under Navigation, which will take you to your personal home page.

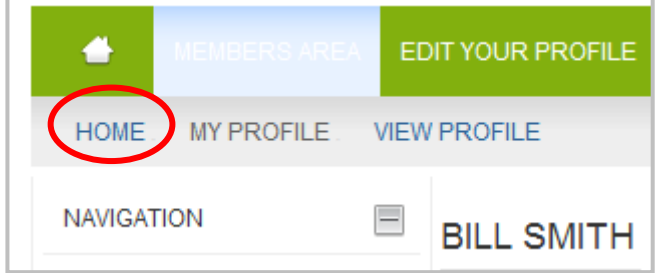

**Step 7:** You can now view all the courses you are currently enrolled in. Click on any course to begin.

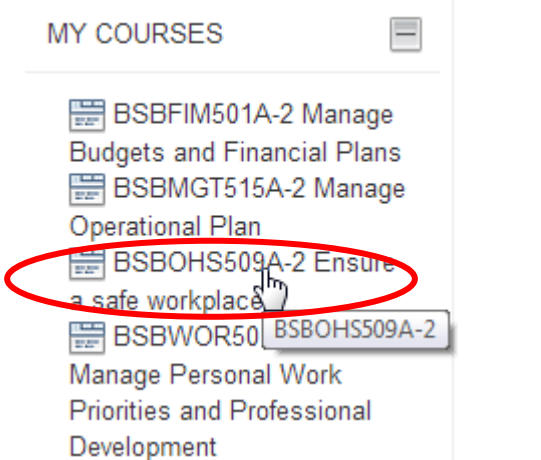

**Step 8:** Your unit will appear like this. Please feel free to browse around the unit and start learning by going through the Introduction, Core Learning & Recommended Resources toggles.

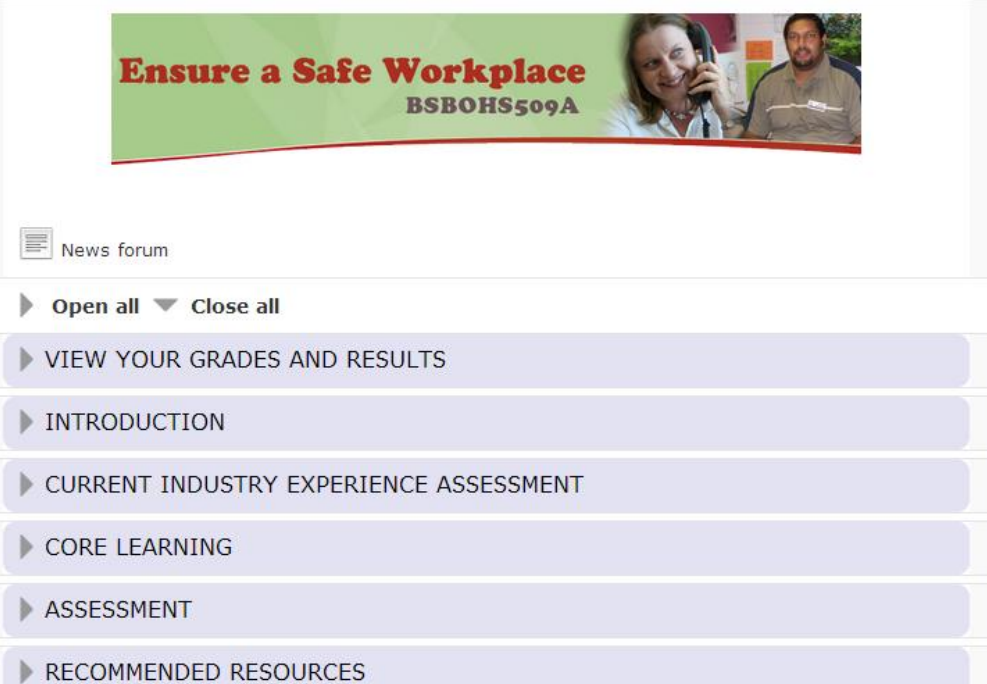

### **Current Industry Experience Assessment Area Explained via Diagram**

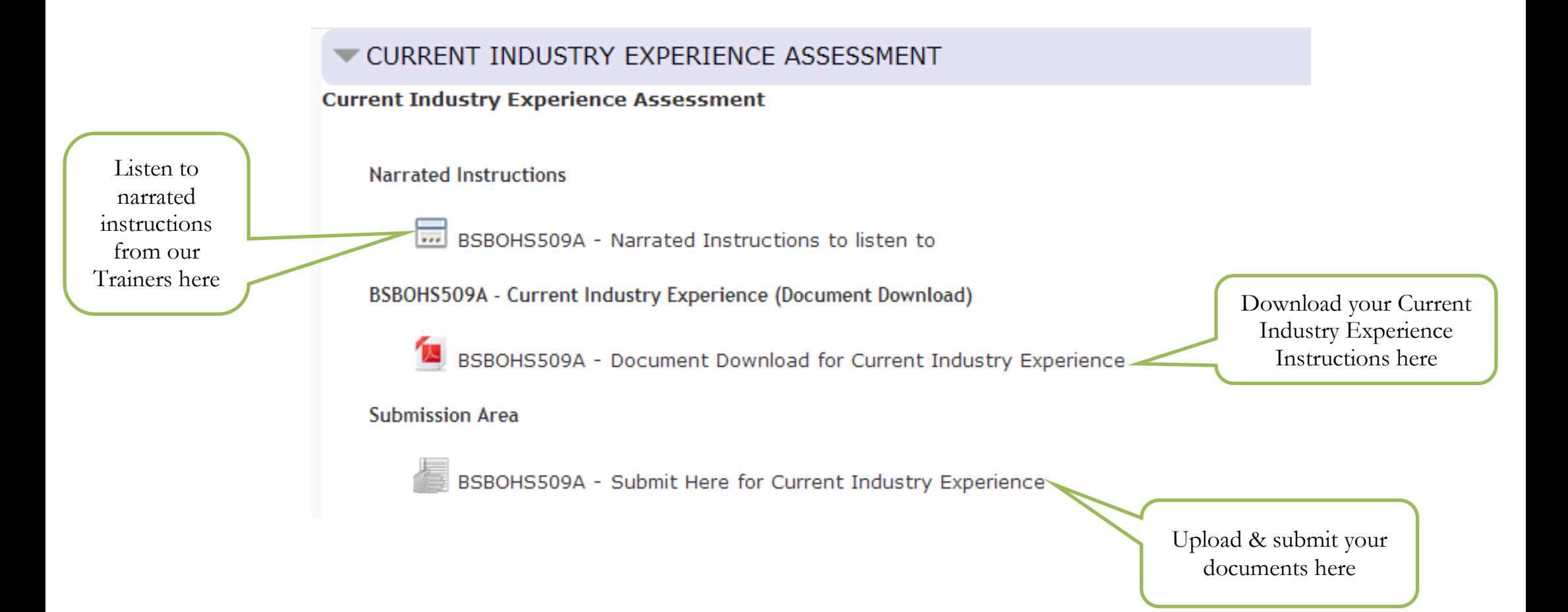

### **How to Upload your Documents for**

### **Current Industry Experience Assessment**

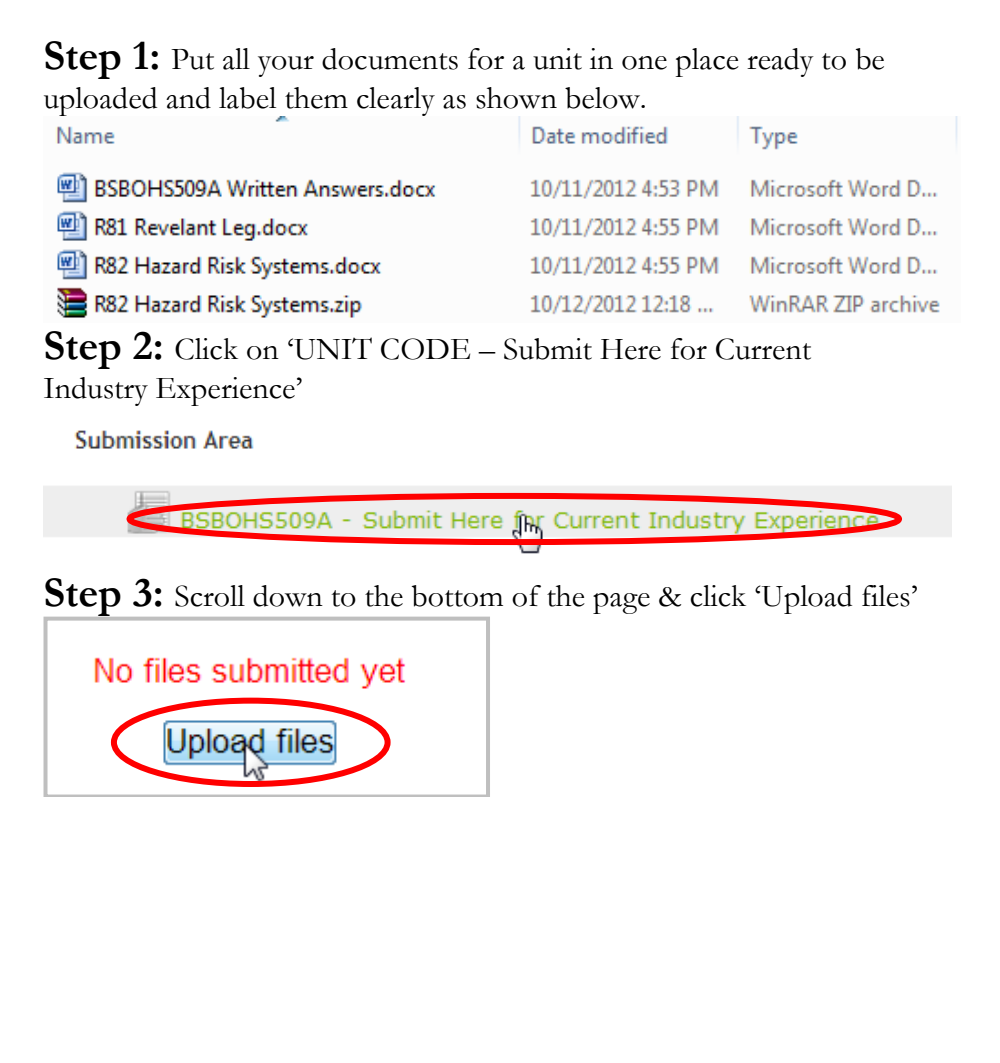

#### **Step 4:** Next click 'Add' to begin uploading your documents

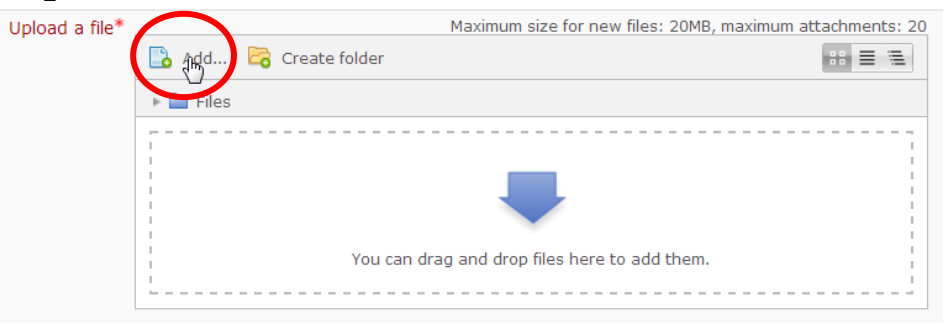

#### **Step 5:** In the File picker click 'Upload a file'

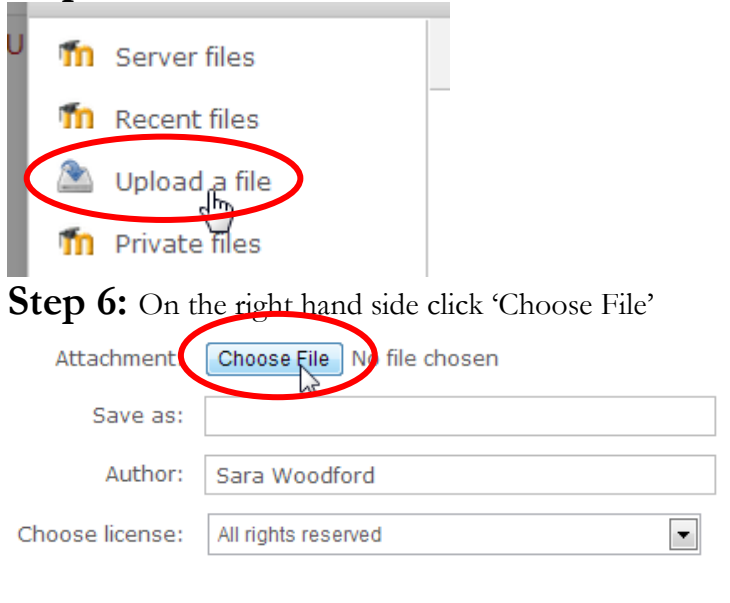

Upload this file

**Step 7:** Find your documents on your computer and when you've found the document you would like to upload double click on it.

BSBOHS509A Written Answers.docx

Name

**Step 8:** Now your document will be taken into the previous screen and simply click 'Upload this file'

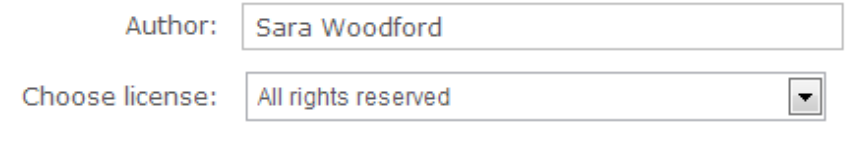

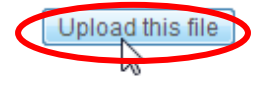

**Step 9:** You will now see your document uploaded. If you wish to add more documents repeat steps 4-8

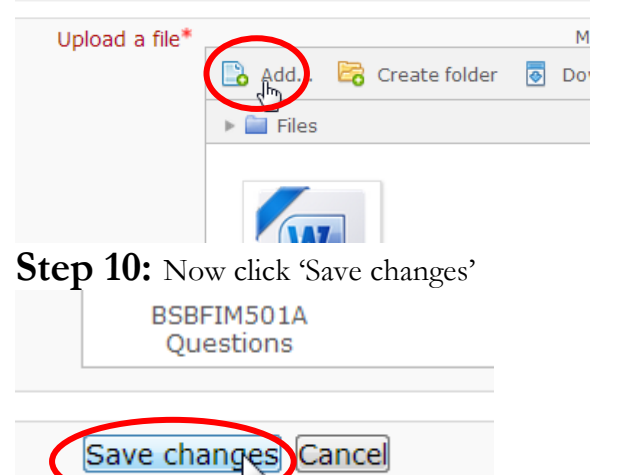

**Step 11:** Scroll down again to the bottom of the page where you will see your document. If you want to edit at this point click 'Edit these files'. Otherwise to submit your documents click 'Send for marking'.

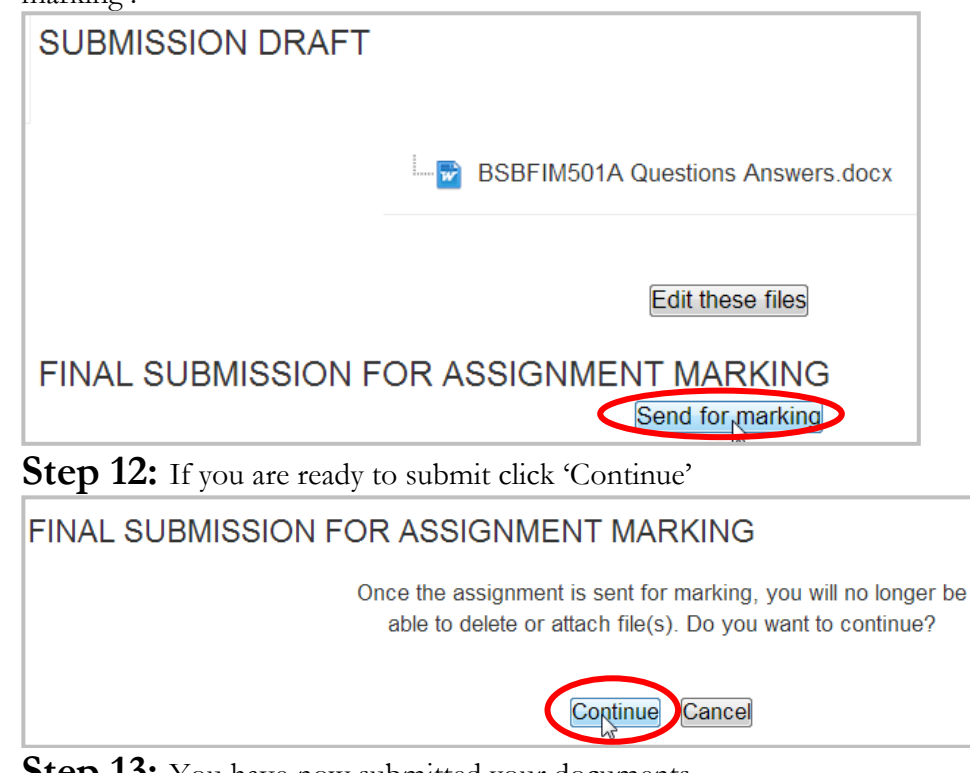

**Step 13:** You have now submitted your documents – congratulations!

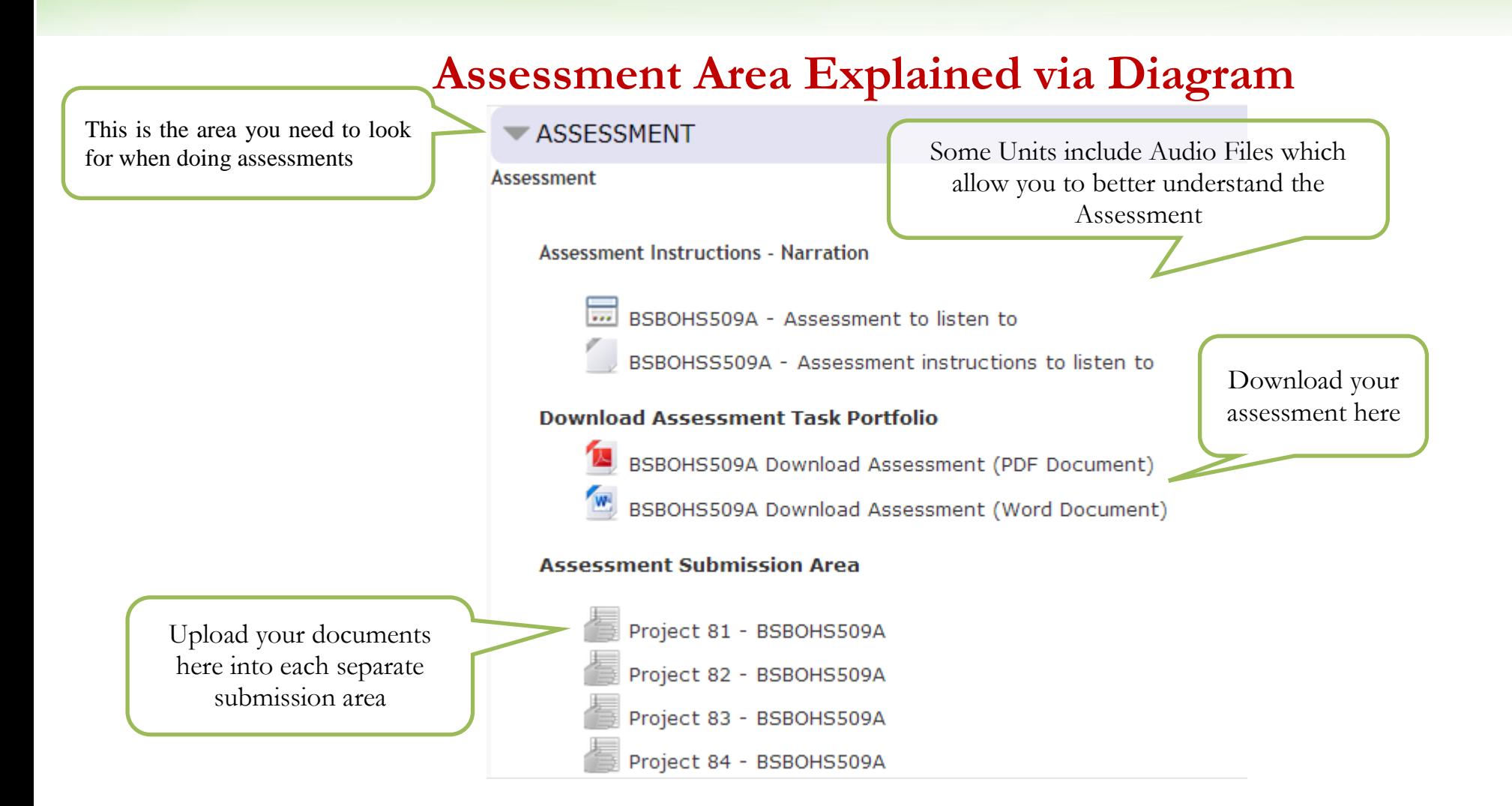

# **How to Upload your Assessments for Marking**

**Step 1:** Put all your documents for a unit in one place ready to be uploaded and label them clearly as shown below.

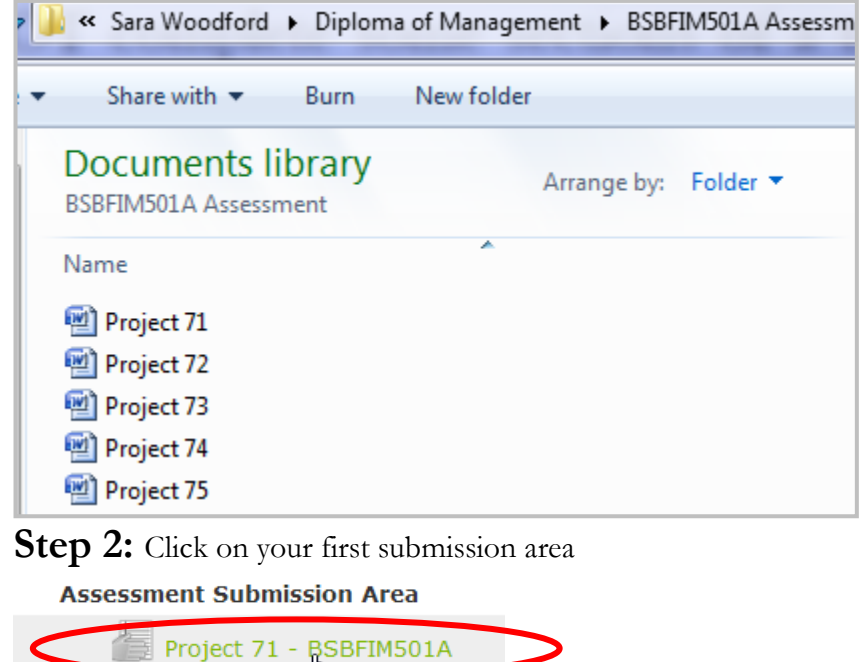

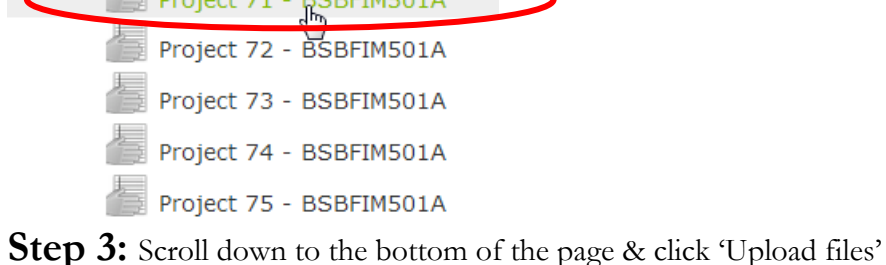

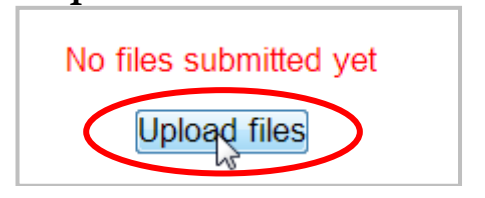

**Step 4:** Next click 'Add' to begin uploading your documents

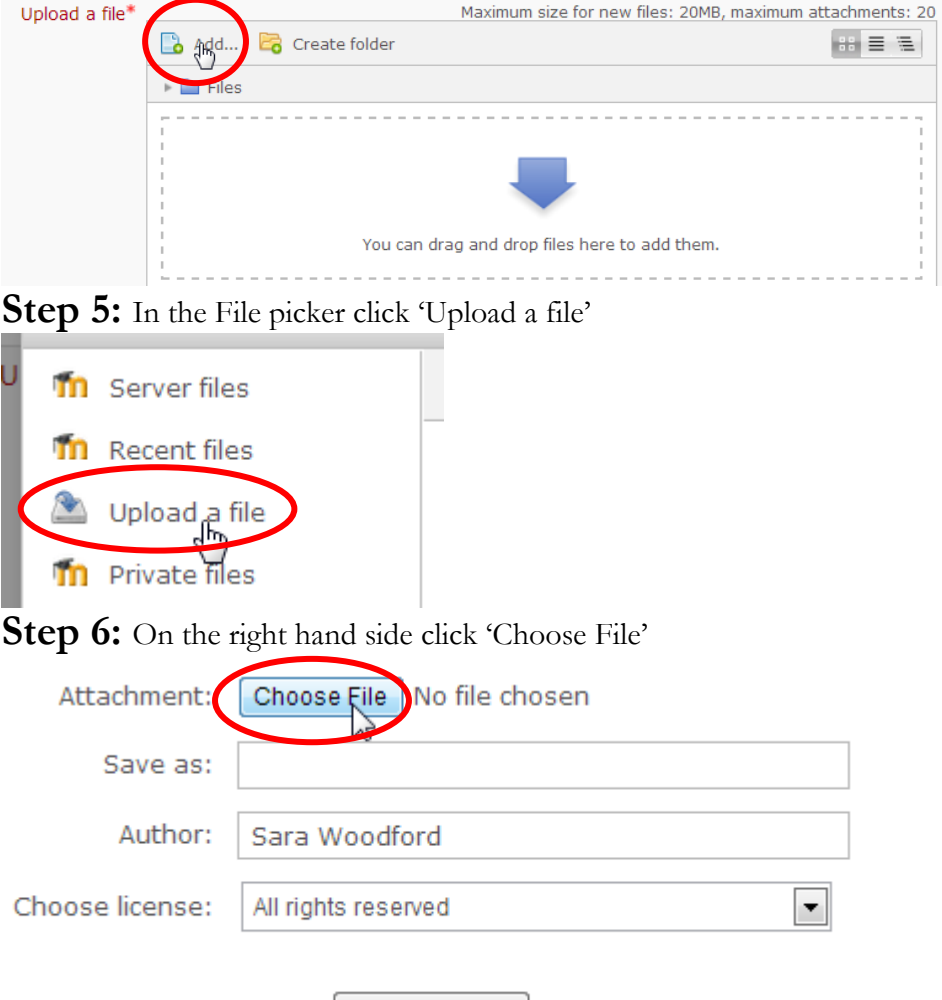

Upload this file

**Step 7:** Find your documents on your computer and when you've found the document you would like to upload double click on it.

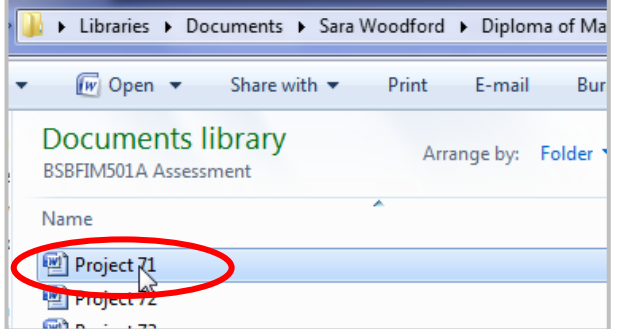

**Step 8:** Now your document will be taken into the previous screen and simply click 'Upload this file'<br>Author: Sara Woodford

Choose license:

All rights reserved

 $\overline{\phantom{0}}$ 

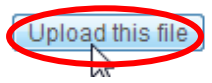

**Step 9:** You will now see your document uploaded. If you wish to add more documents repeat steps 4-8

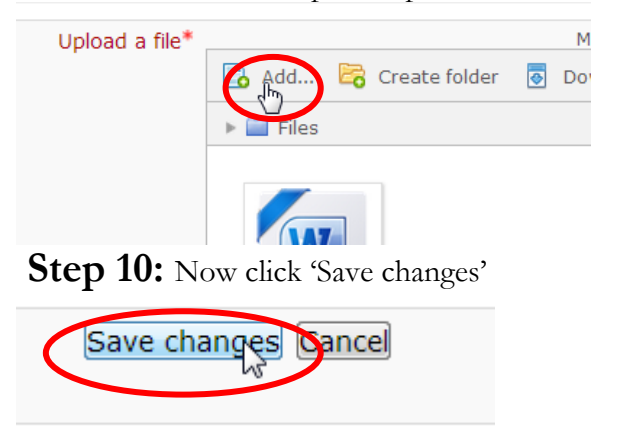

**Step 11:** Scroll down again to the bottom of the page where you will see your document. If you want to edit at this point click 'Edit these files' otherwise to submit your documents click 'Send for marking'

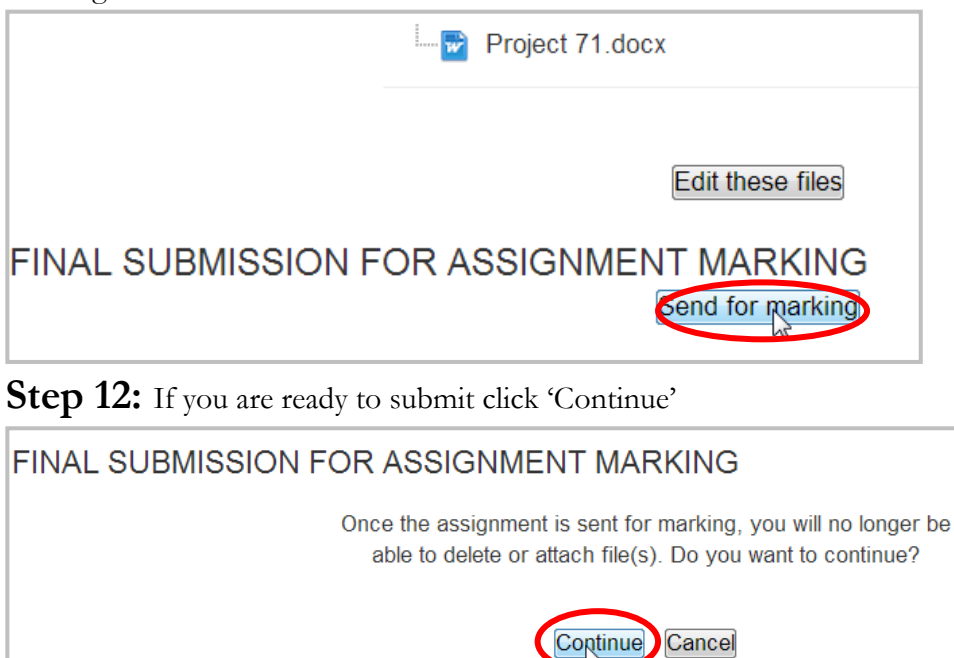

**Step 13:** You have now submitted your documents for your first Project or Question – congratulations! Please repeat all above steps to submit the rest of your Projects or Questions:

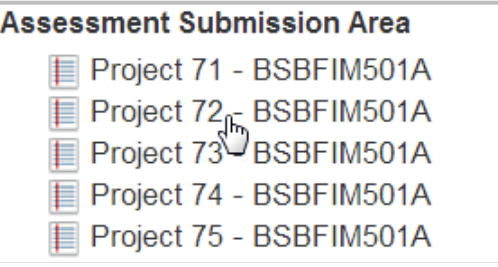

# **How to View your Grades & Results within each Unit**

**Step 1:** Click the 'View your Grades and Results – Toggle' to expand it Step 2: Click the link 'View your Grades and Results - Click here'

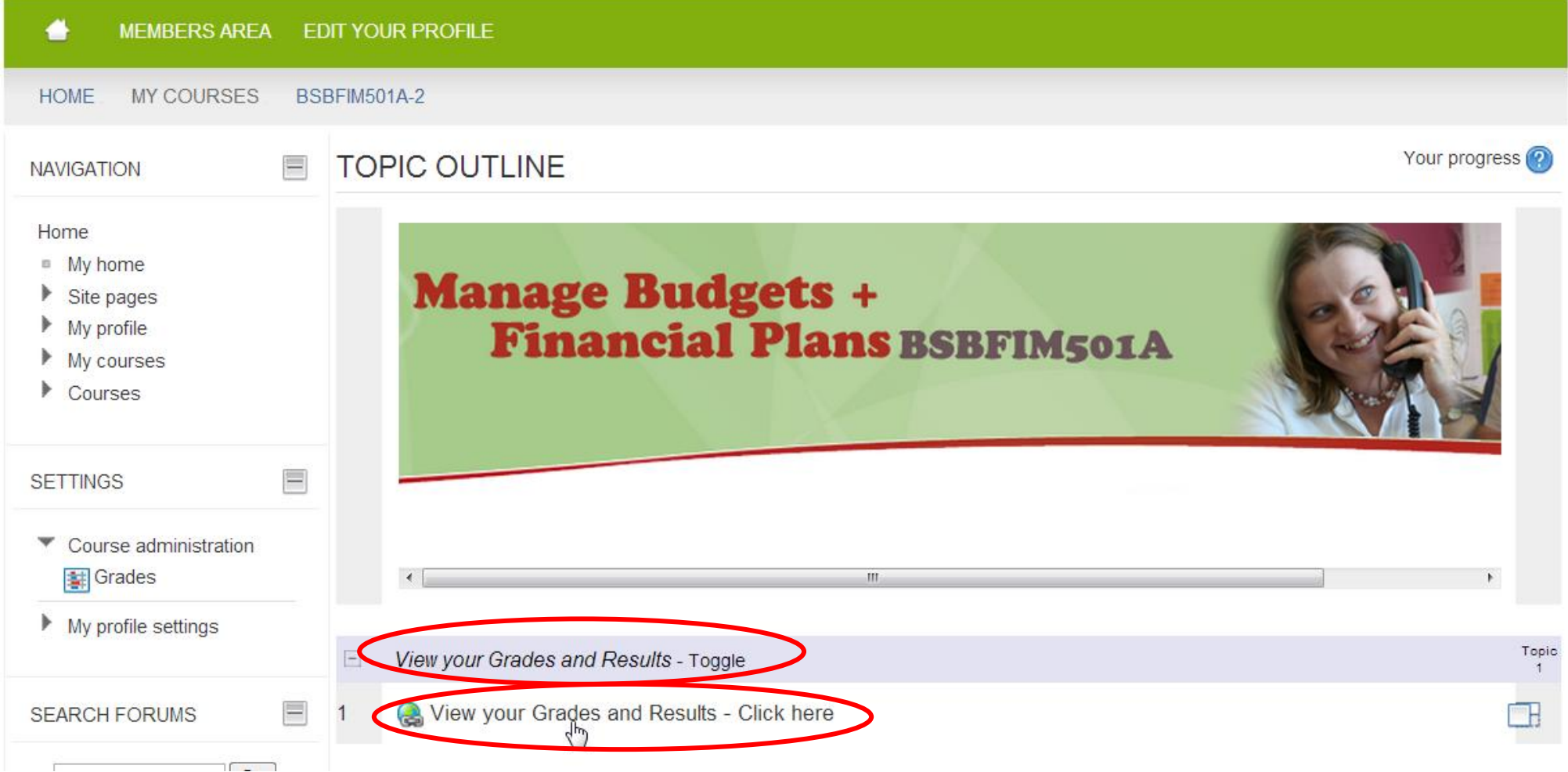

# **How to View your Current Industry Experience Assessments Grades and Results**

This area shows what is being marked, which will include all questions for the Current Industry Experience Assessment

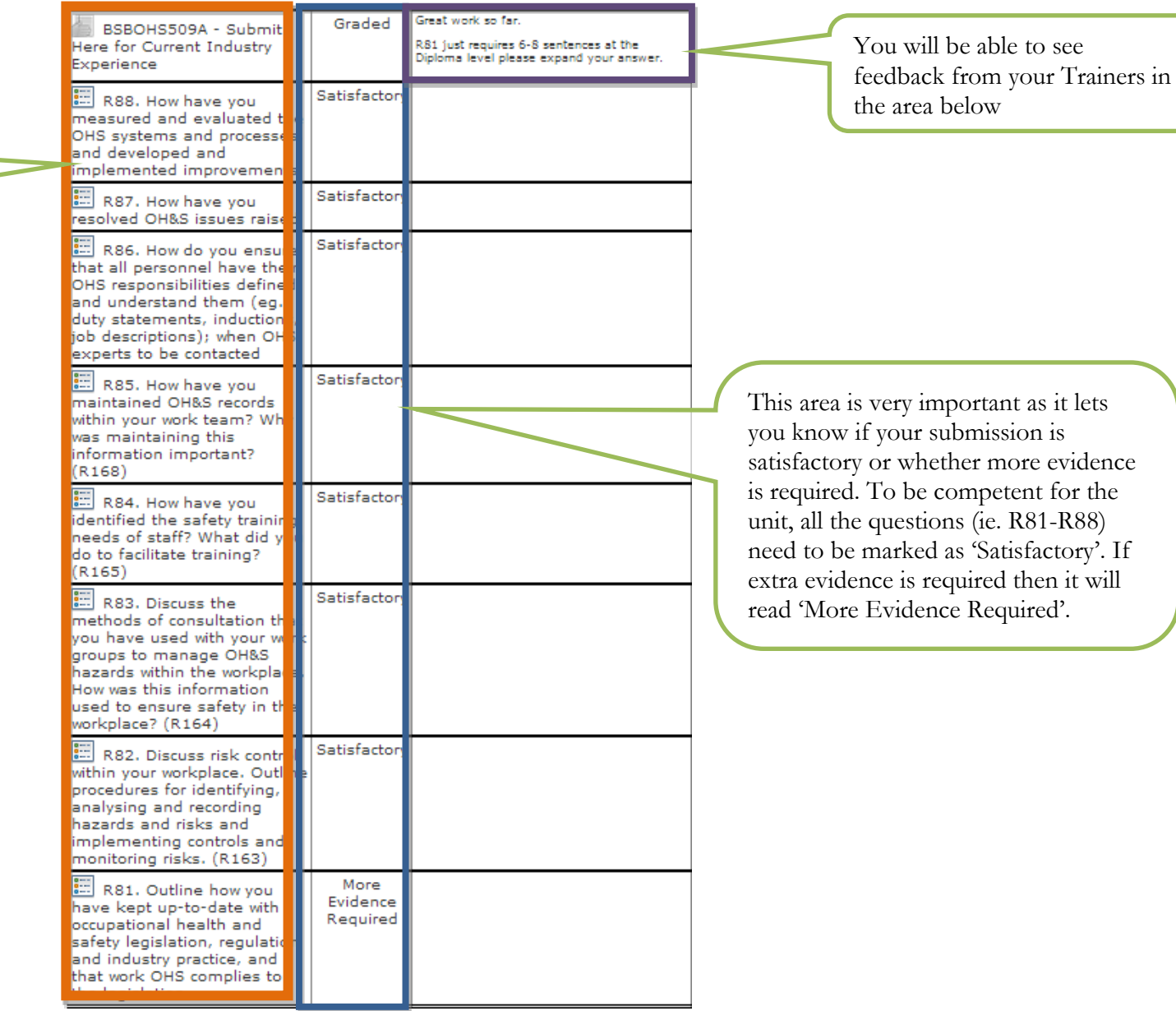

### **How to View your Assessment Grades & Results**

This area shows what is being marked. Therefore under a particular Project or Question there will be sub-points (eg. P451.1,  $P451.2.P451.3$ ).

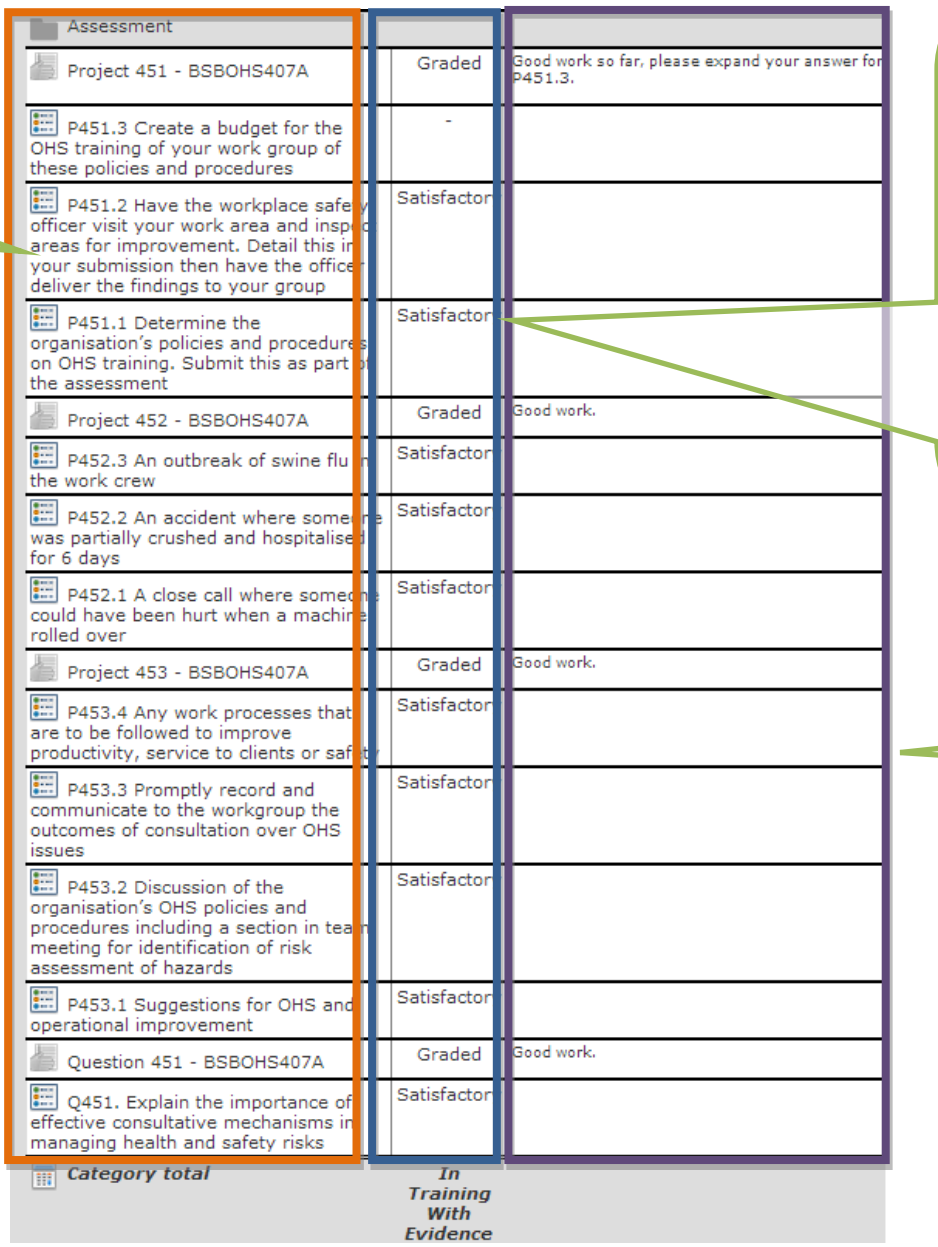

This area is very important as it lets you know if your Assessment submission is satisfactory or whether more evidence is required.

To be competent for the Unit, all of the points (eg. P451.1 - P451.3) within each Project or Question must be marked as 'Satisfactory'. You do not need a mark next to the 'Projects' or 'Questions' as these are simply a title. Therefore in the case of this unit you don't need a mark next to Project 451 – BSBOHS407A nor Question 451 – BSBOHS407A.

Once all Projects or Questions are marked as 'Satisfactory' then the Category total will appear as 'Competent', letting you know that you have now completed that particular Unit.

> You will be able to see feedback from your Trainers in the area below